## **How to book your Parents Evening appointment.**

- Log in to your Magicbooking account. *If you have not signed up please go to the Magicbooking section of the school website, where you will find step-by-step instructions. Or ask in the school office.*
- Press the 'BOOK' tab on your account.

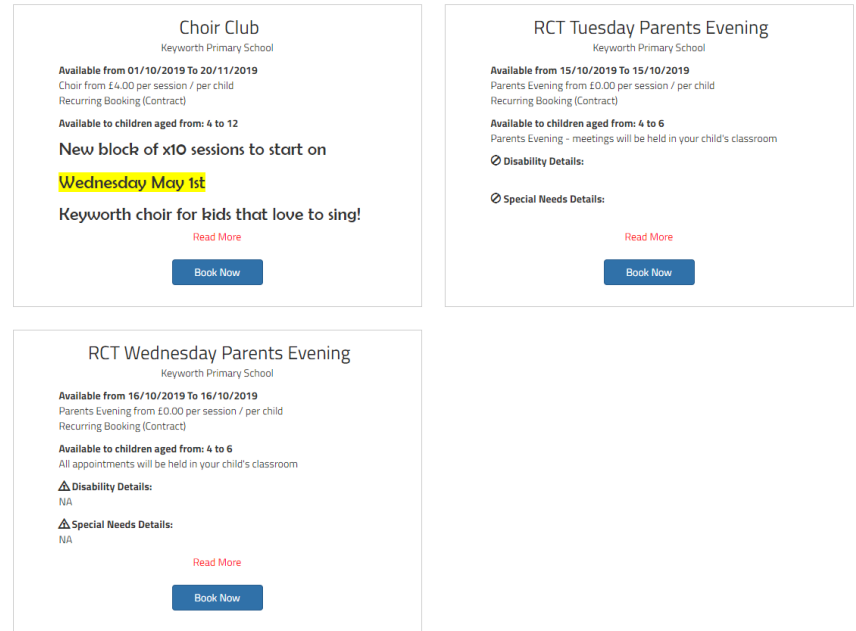

• Choose the day you would like to book (Tuesday  $15<sup>th</sup>$  October or Wednesday  $16<sup>th</sup>$  October)

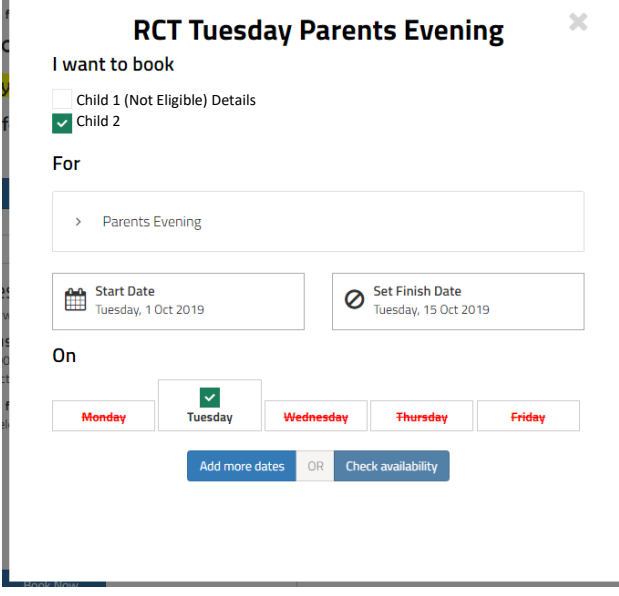

- Press 'Book Now'
- Tick the child you are booking for (only children in the class should be available. If you have other children you will need to book for them too, by selecting their class. Please see further instructions below.

 Underneath the children's names click the parents evening box. This will bring up a list of timeslots. Tick a timeslot.

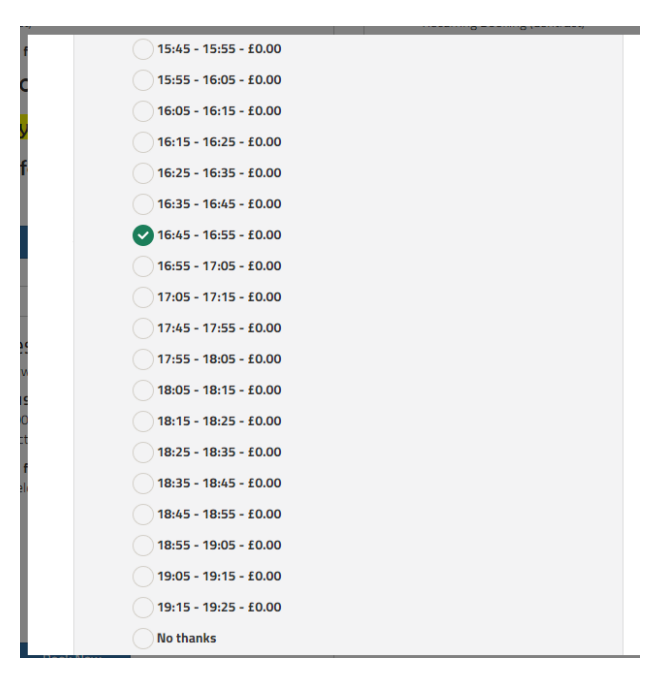

• Tick the day the parents evening is held at the bottom.

*If you have more than one child you can then select 'Add more dates'. This will take you back to the booking page where you can choose your other children's classes and repeat the process.*

- Click 'check availability'.
- This will take you to a confirmation page. If the booking is in green as below the time you selected is available and you can continue to check out.

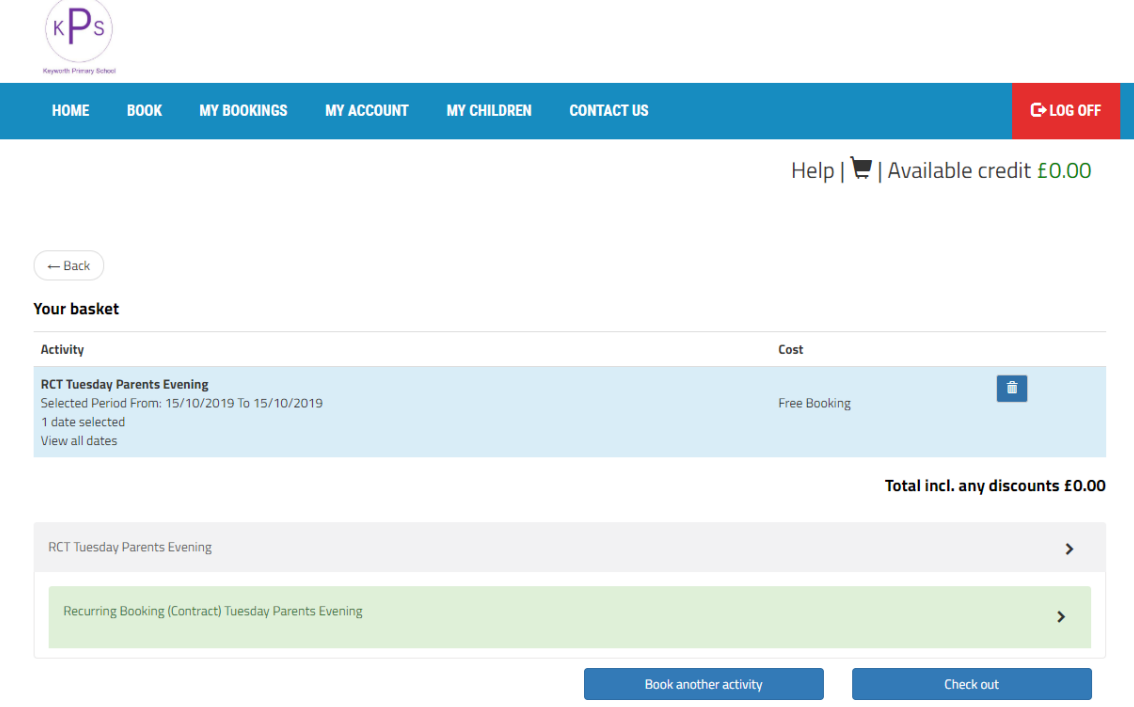

- If the booking is red it means the timeslot you chose is not available, usually as it has already been booked by another parent.
- If this happens please go back in your browser and choose another timeslot.
- Once all your bookings are green, click 'checkout'.
- You can then review your booking, accept the terms and conditions and click 'submit booking'

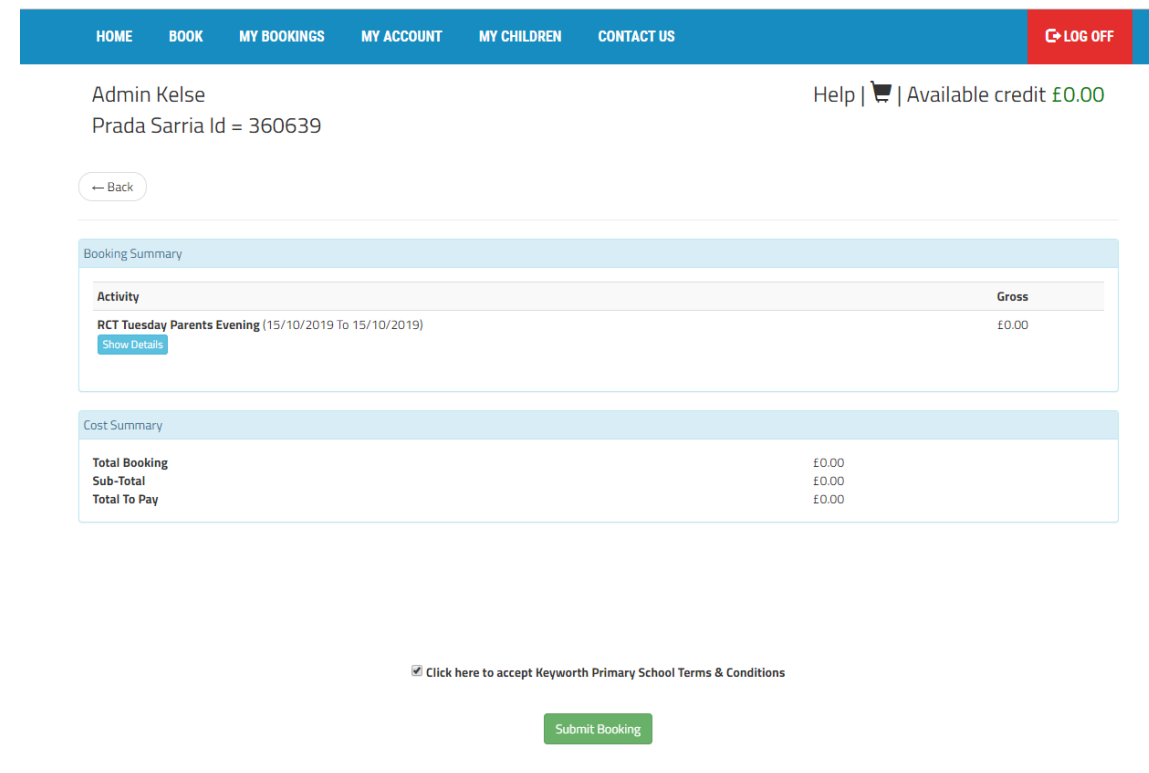

 You will receive a confirmation email and will also be able to check your times in 'My Bookings' and 'Booking Details'.

If you have any further questions please do not hesitate to contact Kelsey in the school office.